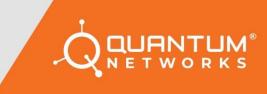

# **Quick Setup Guide**

Model: QN-I-280

www.qntmnet.com

# **Copyright Information**

The copyright and trademark specifications mentioned in this document are subject to change without prior notice. All the content, including the Quantum Networks<sup>®</sup> logo, is the property of Zen Exim Pvt. Ltd. Other brands or products mentioned in this document may be trademarks or registered trademarks of their respective owners. It is strictly prohibited to use, translate or transmit the contents of this document in any form or by any means without obtaining prior written permission from Zen Exim Pvt. Ltd.

#### Contents

| Glossary                                             | 4  |
|------------------------------------------------------|----|
| Icon description                                     | 4  |
| Before you begin                                     | 5  |
| Package contents                                     | 5  |
| Prerequisites                                        | 5  |
| Network requisites                                   | 5  |
| Connect Access Point                                 | 5  |
| Step 1 – Create new account on Quantum Rudder        | 6  |
| Step 2 - Basic setup                                 | 7  |
| Step 3 - Setting up device IP address                | 8  |
| Step 4 – Set the management mode                     | 9  |
| Step 5 - Access Point quick setup in Rudder Mode     |    |
| Step 6 - Access Point quick setup in standalone mode | 15 |
| Reset Access Point to factory defaults               |    |
| Access Point default login detail                    |    |
| FCC statement                                        |    |
| CE Statement                                         | 20 |

This Quick Setup Guide provides step-by-step instructions on how to set up Quantum Networks Access Point. After completing the steps described in this Guide, you will be able to install the Access Point (AP) on-site and provide wireless network access to users.

## Glossary

| Feature         | Description                                                       |  |
|-----------------|-------------------------------------------------------------------|--|
| Management Mode | Standalone: In this mode, each device is configured and           |  |
|                 | managed individually. It can be useful in scenarios with few      |  |
|                 | devices or sites with limited Internet access and basic features. |  |
|                 | Cloud: In this mode, devices are configured and managed           |  |
|                 | from a central controller hosted in the cloud. It offers many     |  |
|                 | more sets of features as compared to the Standalone mode.         |  |
| Operation Mode  | Bridge: In this mode, the device connects to a network over       |  |
|                 | an ethernet cable and extends the coverage over wireless.         |  |
|                 | Router: In this mode, the device connects to Internet Service     |  |
|                 | Provider directly using DHCP / Static IP / PPPoE protocols        |  |
|                 | and shares Internet access over a wired or wireless network to    |  |
|                 | users.                                                            |  |
| Quantum Rudder  | Quantum Rudder is a cloud-hosted controller which can be          |  |
|                 | used to configure, manage & monitor devices associated with       |  |
|                 | it. It can be accessed from <u>https://rudder.qntmnet.com</u>     |  |

## **Icon description**

| Icon on GUI | Description                                      |
|-------------|--------------------------------------------------|
| 0           | Click to get the option for the firmware update. |
| *           | Click to get back to the home page.              |
| 0           | Click to check the documentation.                |
| (î;         | Click to check device information.               |

Your Quantum Networks Access Point can work in **"Standalone Mode"** or can be managed by **"Rudder"**.

#### **Package contents**

- Access Point.
- Mounting kit

## **Prerequisites**

- Internet access.
- Desktop / Laptop / Handheld device.
- 802.3af / 802.3at PoE Switch / PoE Injector.
- 12V, 2A DC power adapter.

### **Network requisites**

The listed ports must be opened or allowed in the network firewall.

- TCP: 80, 443, 2232, 1883.
- UDP: 123, 1812, 1813.
- Allow rudder.qntmnet.com and reports.qntmnet.com in the destination field.

### **Connect Access Point**

- After unpacking Access Point, connect it to an Internet source.
- Plug-in Ethernet cable of Access Point.
- Power on Access Point by using 802.3af / 802.3at PoE Switch / PoE Injector.

Note: Access Point must have Internet access during initial setup for the first time to activate the device, warranty and support.

## Step 1 – Create new account on Quantum Rudder

- Browse <u>https://rudder.qntmnet.com</u>.
- Click "Create New Account" to sign up for a new account.

|                  | DER<br>Services Controller | 8               |
|------------------|----------------------------|-----------------|
|                  | 🔒 Sign up                  |                 |
| Administrator    | First Name                 | Last Name       |
| Email            | Email                      |                 |
| Phone            | = • phone                  |                 |
| Country          | India                      | ~               |
| Timezone         | Asia/Kolkata(GMT4          | 45:30) <b>v</b> |
| Password         |                            | Ø               |
| Confirm Password | Confirm Password           | Ø               |
|                  | Register                   |                 |
|                  |                            | Logir           |

Figure 1

- Follow the steps as guided on the screen for Registration.
- Verify Quantum Rudder account from registered email id. (you will get )
- Once the account gets validated, it turns the page to "Add License Key" (User will get the license key from respective (Partner / Resource) )
- Account on Quantum Rudder (Quantum Networks Cloud Controller) is now ready to use.

## Step 2 - Basic setup

- Connect the WAN port of the Access Point to the network with Internet access.
- You should see a new wireless network with SSID QN\_XX:XX (where XX:XX are the last four digits of Access Point MAC Address).
- Connect to QN\_XX:XX SSID and browse Access Point's default IP "169.254.1.1".

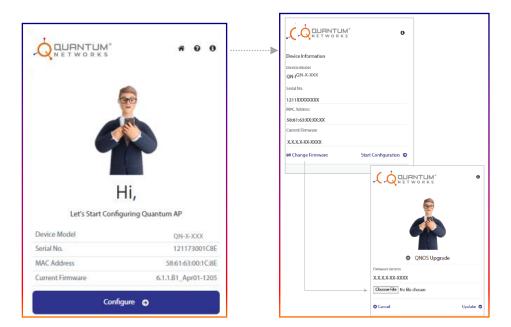

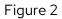

Let's start the configuration.

On the configuration start page, it will display,

- Device model number
- Serial number
- MAC address
- Current firmware

#### Note:

- Click <sup>1</sup> button to get the option to "change the firmware" if required.
- Click Change Firmware to update firmware if required. Select the firmware file from the respective location and update it.

## **Step 3 - Setting up device IP address**

Click "**Configure**" and set the device IP address by selecting the required options.

- Connectivity Mode Select the connectivity mode.
- Protocol DHCP, Static or PPPoE
- Interface Select interface
- VLAN Assignment- Enable parameter. Enter VLAN ID and click "Fetch IP Address" to get the respective IP in case of VLAN setup is required.

| Oevice IP Address                                   | $\rightarrow$ | Connectivity Mode<br>Ethernet                                                                                    |
|-----------------------------------------------------|---------------|----------------------------------------------------------------------------------------------------|
| Connectivity Mode<br>Ethernet                       | ~             | Ethernet<br>USB<br>DHCP                                                                                          |
| Protocol<br>DHCP                                    | ~             | Protocol V<br>DHCP V                                                                                             |
| nterface<br>eth0                                    | ~             | DHCP<br>Static<br>PPPoE                                                                                          |
| VLAN Assignement<br>1 Fetch I<br>IP<br>192.168.7.40 | P Address     | Interface<br>eth0<br>eth1<br>eth2                                                                                |
| Subnet<br>255.255.255.0                             |               | eth3                                                                                                    |
| Gateway<br>192.168.7.1                              |               | Note: As per the Access Point specifications<br>-Connectivity Mode, Protocol and Interface<br>options will come. |
| Primary DNS<br>192.168.7.4                          |               | Select the options as per the requirement.                                                                       |
| Secondary DNS<br>4.2.2.2                            |               |                                                                                                    |

Figure 3

Click "Proceed" to apply configuration and turn to the next page.

## Step 4 – Set the management mode

## Management Mode

Quantum Networks Access Point can be configured in two modes:

#### Rudder (on cloud / on-premise)

Centralized management of Access Points using Quantum Rudder **Standalone** 

Independent management of each Access Point

| Management Settings                                   |
|-------------------------------------------------------|
| Rudder     Standalone                                 |
| Enter Quantum RUDDER Login Credentials                |
| Email<br>Jhon@blick.com                               |
| Password 🔹                                            |
| RUDDER URL / IP Address<br>https://rudder.qntmnet.com |
| G Back Proceed O                                      |

Figure 4

## **Step 5 - Access Point quick setup in Rudder Mode**

• Select "Management Mode" as "Rudder", enter Quantum Rudder login credentials and click "Proceed".

| Management Settings  Rudder  Standalone                           |                                                                                                    |
|-------------------------------------------------------------------|----------------------------------------------------------------------------------------------------|
| Enter Quantum RUDDER Login Credentials<br>Email<br>Jhon@blick.com |                                                                                                    |
| Password (                                                        |                                                                                                    |
| RUDDER URL / IP Address<br>https://rudder.qntmnet.com             | In the case of on-premise RUDDER,<br>mention the local server IP<br>Address/URL assigned to RUDDER,<br>here. |
| Figure 5                                                          | <u></u>                                                                                                    |

• It will verify the credentials, and turn to a next page.

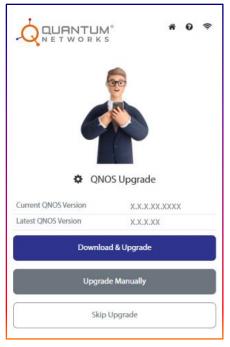

Figure 6

- Upgrade QNOS version by either downloading from the cloud or by selecting manually from respective location and upgrade or click "**Skip Upgrade**" to move further.
- The user will turn to a page where the user has to select the site and AP group.

|                                | ТШМ <sup>®</sup><br>R K S | # O     | (î; |
|--------------------------------|---------------------------|---------|-----|
| 0                              | RUDDER Setup              |         |     |
| Select Site<br>Quantum HO      |                           |         | ~   |
| Select AP Group<br>Head office |                           |         | ~   |
| <b>G</b> Back                  |                           | Proceed | Ð   |

Figure 7

- Select Rudder site and AP Group where Access Point's needs to be added and click "**Proceed**".
- If the selected site is already having another Access Point, it will automatically configure AP in a bridge mode and will turn the user on the summary page after clicking **"Proceed"**. (Figure 8)
- If this is the first Access Point for the selected site the user will turn on the page, where the user can select Access Point Operation mode as **Bridge** or **Router**. (Figure 9)

|                 | guration Summary |
|-----------------|------------------|
|                 | Device Details   |
| Serial No.      | 121173001C8E     |
| Model           | QN-X-XXX         |
| Management Mode | Cloud            |
| Operation Mode  | Bridge           |
| Cloud           | Jhon@blick.com   |
| Site            | Quantum HO       |
| AP Group        | Head office      |
| V               | VAN Settings     |
| Protocol        | DHCP             |
| IP Address      | 192.168.7.96     |
| Subnet          | 255.255.255.0    |
| Gateway         | 192.168.7.1      |
| Primary DNS     | 192.168.7.4      |
| Secondary DNS   | 42.2.2           |

Figure 8

Figure 9

### Bridge

- Select option **Bridge** and click "**Proceed"**. •
- Configure **WLAN** (SSID) parameters and click "**Proceed".** •

| Parameter  | Value                                |
|------------|--------------------------------------|
| WLAN Name  | Define a name for the network        |
| SSID       | Define visible wireless network name |
| Passphrase | Configure a passphrase for SSID      |

|                   | NTUM <sup>®</sup><br>orks | <del>4</del> 6 | Ģ |
|-------------------|---------------------------|----------------|---|
|                   | Configur                  | ation          |   |
| WLAN              |                           |                |   |
| WLAN Name<br>Jhon |                           |                |   |
| SSID<br>Demo1     |                           |                |   |
| Passphrase        |                           |                | ۲ |
| 🚱 Back            | Skip                      | Proceed        | • |

Note: If you do not want to create WLAN (SSID)/LAN now, click the  ${\bf Skip}$  option. It will turn to  ${\bf Configuration}$  Summary.

\* 0 8

Figure 10

| Configuration Summary |                |   |     |  |
|-----------------------|----------------|---|-----|--|
| Device Details        |                |   |     |  |
| Serial No.            | 121173001C8E   |   |     |  |
| Model                 | QN-X-XXX       |   |     |  |
| Management Mode       | Cloud          |   |     |  |
| Operation Mode        | Bridge         |   |     |  |
| Cloud                 | Jhon@blick.com |   |     |  |
| Site                  | Quantum HO     |   |     |  |
| AP Group              | Head office    |   |     |  |
|                       | WAN Settings   |   |     |  |
| Protocol              | DHCP           |   | Re  |  |
| IP Address            | 192.168.7.96   |   | "R  |  |
| Subnet                | 255.255.255.0  |   |     |  |
| Gateway               | 192.168.7.1    |   | cli |  |
| Primary DNS           | 192.168.7.4    |   |     |  |
| Secondary DNS         | 4.2.2.2        |   |     |  |
|                       | WLAN Details   |   |     |  |
| WLAN                  | Jhon           |   |     |  |
| SSID                  | Demo1          |   |     |  |
| Radio                 | 2.4 GHz,5 GHz  |   |     |  |
| Encryption            | WPA2           |   |     |  |
| Algorithm             | AES            |   |     |  |
| Passphrase            |                | ۲ |     |  |

Review the Configuration Summary. Click "Reconfigure" if any changes are required or click "Proceed" to complete the configuration.

Figure 11

#### Router

- Select option **Router** and click "**Proceed**".
- Configure WLAN (SSID) and Local subnet parameters and click "Proceed".

| Parameter    | Value                                           |  |  |  |  |
|--------------|-------------------------------------------------|--|--|--|--|
| WLAN         |                                                 |  |  |  |  |
| WLAN Name    | Define a name for the network                   |  |  |  |  |
| SSID         | Define visible wireless network name            |  |  |  |  |
| Password     | Configure passphrase for SSID                   |  |  |  |  |
| Local Subnet |                                                 |  |  |  |  |
| IP Address   | LAN IP address. This IP address can be used for |  |  |  |  |
|              | accessing this Access Point                     |  |  |  |  |
| Subnet Mask  | LAN Subnet mask                                 |  |  |  |  |

٦

|                  |        | NETWOR          | figuration Summary |
|------------------|--------|-----------------|--------------------|
|                  | -      |                 | Device Details     |
| •                |        | Serial No.      | 121173001C8E       |
| 🔿 QUANTUM° 🐐 0 📚 |        | Model           | QN-X-XXX           |
| N E T WORKS      |        | Management Mode | Cloud              |
|                  |        | Operation Mode  | Router             |
| Configuration    |        | Cloud           | Jhon@blick.com     |
| + configuration  |        | Site            | Quantum HO         |
| WLAN             |        | AP Group        | Head office        |
| VV LAIN          |        |                 | WAN Settings       |
| WLAN Name        |        | Protocol        | DHCP               |
| Jhon             |        | IP Address      | 192.168.7.96       |
|                  |        | Subnet          | 255.255.255.0      |
| SSID             |        | Gateway         | 192.168.7.1        |
| Demo1            |        | Primary DNS     | 192.168.7.4        |
|                  | •••••• | Secondary DNS   | 4.2.2.2            |
| Passphrase       |        |                 |                    |
| •••••••          |        | Name            | Default            |
|                  |        | IP              | 192.168.7.60       |
| ocal Subnet      |        | Subnet          | 255.255.255.0      |
|                  |        |                 | WLAN Details       |
| IP Address       |        | WLAN            | Jhon               |
| 192.168.7.60     |        | SSID            | Demo1              |
|                  |        | Radio           | 2.4 GHz,5 GHz      |
| Subnet           |        | Encryption      | WPA2               |
| 255.255.255.0    |        | Algorithm       | AES                |
|                  |        | Passphrase      |                    |

Г

Figure 12

Figure 13

**Note:** If you do not want to create **WLAN** (SSID)/**LAN** now, click the **Skip** option. It will turn to **Configuration Summary**.

• Review the Configuration Summary. Click "**Reconfigure"** if any changes are required or click "**Proceed"** to complete the configuration.

# Step 6 - Access Point quick setup in standalone mode

|                    | #0 ≑      |
|--------------------|-----------|
| Management S       | ettings   |
| Rudder Standalone  |           |
| Set AP Login Crede | entials   |
| Username<br>Jhon   |           |
| Password           | ۲         |
| <b>O</b> Back      | Proceed O |

Figure 14

- Select "Management Mode" as "Standalone" if each Access Point is to be configured and managed individually. Define username and password for the device and click "Proceed".
- User can select Access Point Operation mode as **Bridge** or **Router**.

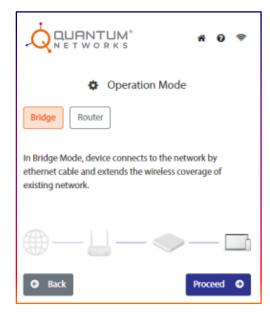

Figure 15

### Bridge

- Select option **Bridge** and click "**Proceed**". •
- Configure **WLAN** (SSID) parameters and click "**Proceed"**. •

| Parameter  | Value                                  |
|------------|----------------------------------------|
| Country    | Select country for radio management.   |
| Timezone   | Select timezone for Rudder management. |
| WLAN Name  | Define a name for the network.         |
| SSID       | Define visible wireless network name.  |
| Passphrase | Configure a passphrase for SSID.       |

• Review the Configuration Summary. Click "Reconfigure" if any changes are required or click "**Proceed"** to complete the configuration.

| Configuration            |       |      |  |  |  |
|--------------------------|-------|------|--|--|--|
| General                  |       |      |  |  |  |
| Country<br>India         |       | ~    |  |  |  |
| Timezone<br>Asia/Kolkata |       | ~    |  |  |  |
| WLAN                     |       |      |  |  |  |
| WLAN Name<br>Jhon        |       |      |  |  |  |
| SSID<br>Demo             |       |      |  |  |  |
| Passphrase               |       | ۲    |  |  |  |
| G Back                   | Proce | ed ⊖ |  |  |  |

| ſ |                       | "UM" # 0<br>rks # 0 | ¢ |  |  |  |  |
|---|-----------------------|---------------------|---|--|--|--|--|
|   | Configuration Summary |                     |   |  |  |  |  |
|   | 1                     | Device Details      |   |  |  |  |  |
| Γ | Serial No.            | 121173001C8E        |   |  |  |  |  |
| ľ | Management Mode       | Standalone          |   |  |  |  |  |
| ľ | Operation Mode        | Bridge              |   |  |  |  |  |
|   | 1                     | WAN Settings        |   |  |  |  |  |
| Г | Protocol              | DHCP                |   |  |  |  |  |
| Г | IP Address            | 192.168.7.96        |   |  |  |  |  |
| Ľ | Subnet Mask           | 255.255.255.0       |   |  |  |  |  |
| Į | Gateway               | 192.168.7.1         |   |  |  |  |  |
|   | Primary DNS           | 192.168.7.4         |   |  |  |  |  |
| ľ | Secondary DNS         | 4.2.2.2             |   |  |  |  |  |
| П | 1                     | WLAN Details        |   |  |  |  |  |
| Г | WLAN                  | Jhon                |   |  |  |  |  |
| Г | SSID                  | Demo                |   |  |  |  |  |
| Г | Radio                 | 2.4 GHz, 5 GHz      |   |  |  |  |  |
| Г | Passphrase            |                     | ۲ |  |  |  |  |
|   |                       | User Details        |   |  |  |  |  |
| Γ | Username              | Jhon                |   |  |  |  |  |
|   | Password              |                     | ۲ |  |  |  |  |
|   | • Reconfigure         | Proceed             | θ |  |  |  |  |

Figure 16

Figure 17

#### Router

- Select option **Router** and click "**Proceed"**.
- Configure WLAN (SSID) and Local subnet parameters and click "Proceed".

| Parameter    | Value                                           |  |  |  |
|--------------|-------------------------------------------------|--|--|--|
| WLAN         |                                                 |  |  |  |
| Country      | Select country for radio management.            |  |  |  |
| Timezone     | Select timezone for Rudder management.          |  |  |  |
| WLAN Name    | Define a name for the network.                  |  |  |  |
| SSID         | Define visible wireless network name.           |  |  |  |
| Password     | Configure a passphrase for SSID.                |  |  |  |
| Local Subnet |                                                 |  |  |  |
| IP Address   | LAN IP address. This IP address can be used for |  |  |  |
|              | accessing this Access Point.                    |  |  |  |
| Subnet Mask  | LAN subnet mask.                                |  |  |  |

• Review the Configuration Summary. Click "**Reconfigure"** if any changes are required or click "**Proceed"** to complete the configuration.

|                           | ñ    | 0   | Ģ |  |
|---------------------------|------|-----|---|--|
| Configuration             |      |     |   |  |
| General                   |      |     |   |  |
| Country<br>India          |      |     | ~ |  |
| Timezone<br>Asia/Kolkata  |      |     | ~ |  |
| WLAN                      |      |     |   |  |
| WLAN Name<br>Jhon         |      |     |   |  |
| SSID<br>Demo              |      |     |   |  |
| Passphrase                |      |     | ۲ |  |
| Local Subnet              |      |     |   |  |
| IP Address<br>192.168.1.1 |      |     |   |  |
| Subnet Mask 255.255.255.0 |      |     |   |  |
| 🕒 Back                    | Proc | eed | 0 |  |

| 🔳 Con           | figuration Summary |   |  |  |  |
|-----------------|--------------------|---|--|--|--|
|                 | Device Details     |   |  |  |  |
| Serial No.      | 121173001C8E       |   |  |  |  |
| Management Mode | Standalone         |   |  |  |  |
| Operation Mode  | Router             |   |  |  |  |
|                 | WAN Settings       |   |  |  |  |
| Protocol        | DHCP               |   |  |  |  |
| IP Address      | 192.168.7.96       |   |  |  |  |
| Subnet Mask     | 255.255.255.0      |   |  |  |  |
| Gateway         | 192.168.7.1        |   |  |  |  |
| Primary DNS     | 192.168.7.4        |   |  |  |  |
| Secondary DNS   | 4.2.2.2            |   |  |  |  |
|                 | Local Subnet       |   |  |  |  |
| Name            | LAN                |   |  |  |  |
| IP              | 192.168.1.1        |   |  |  |  |
| Subnet          | 255.255.255.0      |   |  |  |  |
|                 | WLAN Details       |   |  |  |  |
| WLAN            | Jhon               |   |  |  |  |
| SSID            | Demo               |   |  |  |  |
| Radio           | 2.4 GHz, 5 GHz     |   |  |  |  |
| Passphrase      |                    | 0 |  |  |  |
|                 | User Details       |   |  |  |  |
| Username        | Jhon               |   |  |  |  |
| Password        | *****              | 4 |  |  |  |
| • Reconfigure   | Proceed            | Ð |  |  |  |

Figure 18

Figure 19

#### **Reset Access Point to factory defaults**

- Power on the Access Point
- Push the reset button on the back panel and hold it for 10 seconds.
- o Access Point would restart with factory defaults

#### Access Point default login detail

With standalone mode:

User Name: Created while doing "Quick Setup"

**Password:** Created while doing "Quick Setup"

With Rudder mode:

**User Name:** Auto Generated, administrator can change from site settings.

**Password:** Auto Generated, administrator can change from site settings.

If you encounter problems while installing or using this product, please browse www.qntmnet.com for:

- Direct contact with the support center.
  - o Contact: 18001231163
  - Email: support@qntmnet.com
- For the latest software, user documentation and product updates browse: <a href="mailto:qntmnet.com/resource-library">qntmnet.com/resource-library</a>

## **FCC** statement

#### FCC Class B

This equipment has been tested and found to comply with the limits for a Class B digital device, pursuant to Part 15 of the FCC Rules. These limits are designed to provide reasonable protection against harmful interference in a residential installation. This equipment generates, uses and can radiate radio frequency energy and, if not installed and used in accordance with the instructions, may cause harmful interference to radio communications. However, there is no guarantee that interference will not occur in a particular installation. If this equipment does cause harmful interference to radio or television reception, which can be determined by turning the equipment off and on, the user is encouraged to try to correct the interference by one of the following measures:

- Reorient or relocate the receiving antenna.
- Increase the separation between the equipment and receiver.
- Connect the equipment into an outlet on a circuit different from that to which the receiver is connected.
- Consult the dealer or an experienced radio/TV technician for help.

**FCC Caution:** Any changes or modifications not expressly approved by the party responsible for compliance could void the user's authority to operate this equipment. This device complies with Part 15 of the FCC Rules. Operation is subject to the following two conditions: (1) This device may not cause harmful interference, and (2) this device must accept any interference received, including interference that may cause undesired operation. For product available in the USA/Canada market, only channel 1~11 can be operated. Selection of other channels is not possible. This device is restricted for indoor use.

**IMPORTANT NOTE:** FCC Radiation Exposure Statement: This equipment complies with FCC radiation exposure limits set forth for an uncontrolled environment. This equipment should be installed and operated with minimum distance 24 cm between the radiator and your body.

**Installation location:** To meet regulatory RF exposure requirements, this product shall be installed at a location where, during normal operations, the radiating antenna is at least 24 cm away from any nearby persons.

**External antenna:** Use only the antennas which have been approved by the applicant. Using non-approved antenna(s) is prohibited and may produce unwanted spurious or excessive RF transmitting power which may lead to a violation of FCC limits.

**Installation procedure:** Please refer to this equipment's user manual for the procedure details.

**Warning:** The installation position must be carefully selected so that the final output power does not exceed the limit set forth in relevant regulations. Violation of output power regulations could lead to serious federal penalties.

## **CE Statement**

This equipment complies with EU radiation exposure limits set forth for an uncontrolled environment. This equipment should be installed and operated with minimum distance 24 cm between the radiator and your body.

The device is restricted to indoor use only when operating in the 5150 to 5350MHz frequency range.

All operational modes:

2.4GHz: 802.11b, 802.11g, 802.11n(HT20), 802.11n(HT40), 802.11ac(VHT20), 802.11ac(VHT40), 802.11ax(HE20), 802.11ax(HE40)

5 GHz: 802.11a, 802.11n (HT20), 802.11n (HT40), 802.11ac(VHT20), 802.11ac(VHT40), 802.11ac(VHT80), 802.11ax(HE20), 802.11ax(HE40), 802.11ax(HE80)

BLE 2.4GHz: 802.15.1

The frequency and maximum transmitted power limit in EU are listed as below:

2412-2472MHz: 20 dBm

5150-5350MHz: 23 dBm

5500-5700MHz: 30 dBm

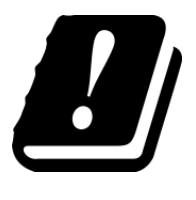

| AT | BE | BG | СН | CY | CZ |
|----|----|----|----|----|----|
| DE | DK | EE | EL | ES | FI |
| FR | HR | ΗU | IE | IS | IT |
| LI | LT | LU | LV | MT | NL |
| NO | PL | PT | RO | SE | SI |
| SK | TR | UK |    |    |    |

The abbreviations of the countries, as prescribed in above table, where any restrictions on putting into service or any requirements for authorization of use exist.

#### CE Mark Declaration of Conformance for EMI and Safety (EEC)

This information technology equipment is in compliance with the Directive 2014/53/EU and Directive2014/35/EU.

The Declaration of Conformity (DoC) can be obtained from:

www.qntmnet.com> resource-library.